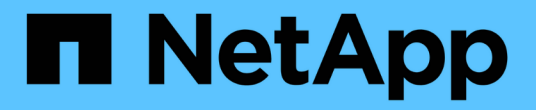

### 그리드 구성 및 전체 설치**(Red Hat)** StorageGRID 11.8

NetApp March 19, 2024

This PDF was generated from https://docs.netapp.com/ko-kr/storagegrid-118/rhel/navigating-to-gridmanager.html on March 19, 2024. Always check docs.netapp.com for the latest.

# 목차

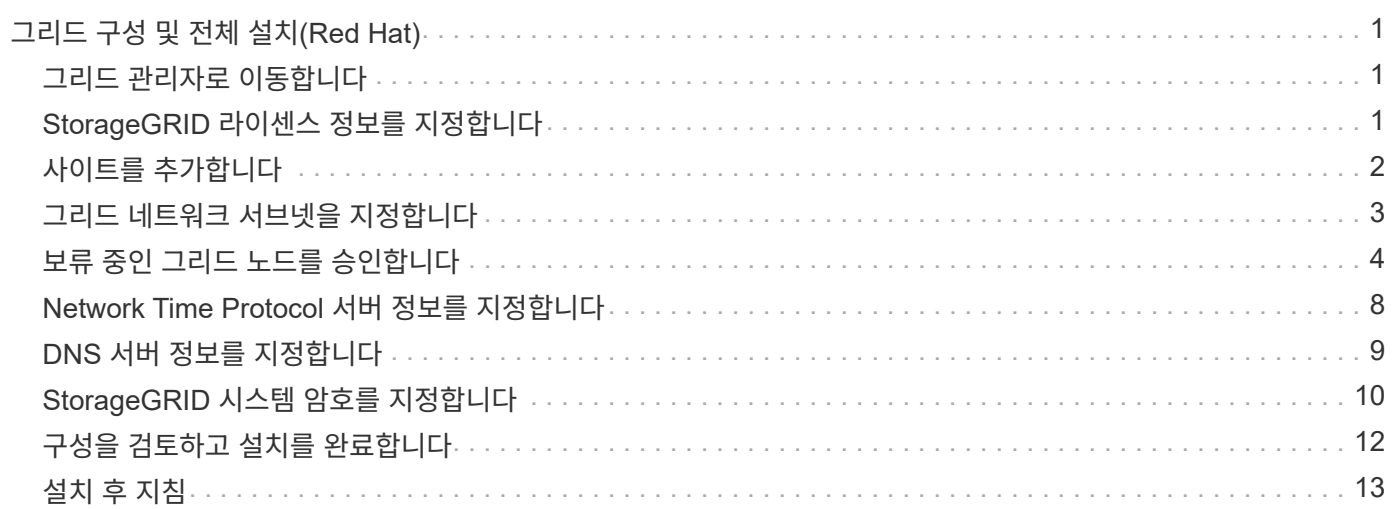

# <span id="page-2-0"></span>그리드 구성 및 전체 설치**(Red Hat)**

### <span id="page-2-1"></span>그리드 관리자로 이동합니다

그리드 관리자를 사용하여 StorageGRID 시스템을 구성하는 데 필요한 모든 정보를 정의합니다.

시작하기 전에

기본 관리 노드를 구축하고 초기 시작 시퀀스를 완료해야 합니다.

단계

1. 웹 브라우저를 열고 다음 주소 중 하나로 이동합니다.

https://*primary\_admin\_node\_ip*

*client\_network\_ip*

또는 포트 8443에서 그리드 관리자에 액세스할 수 있습니다.

https://*primary\_admin\_node\_ip*:8443

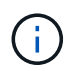

네트워크 구성에 따라 그리드 네트워크 또는 관리 네트워크의 기본 관리 노드 IP에 대한 IP 주소를 사용할 수 있습니다.

2. StorageGRID 시스템 설치 \* 를 선택합니다.

StorageGRID 시스템을 구성하는 데 사용되는 페이지가 나타납니다.

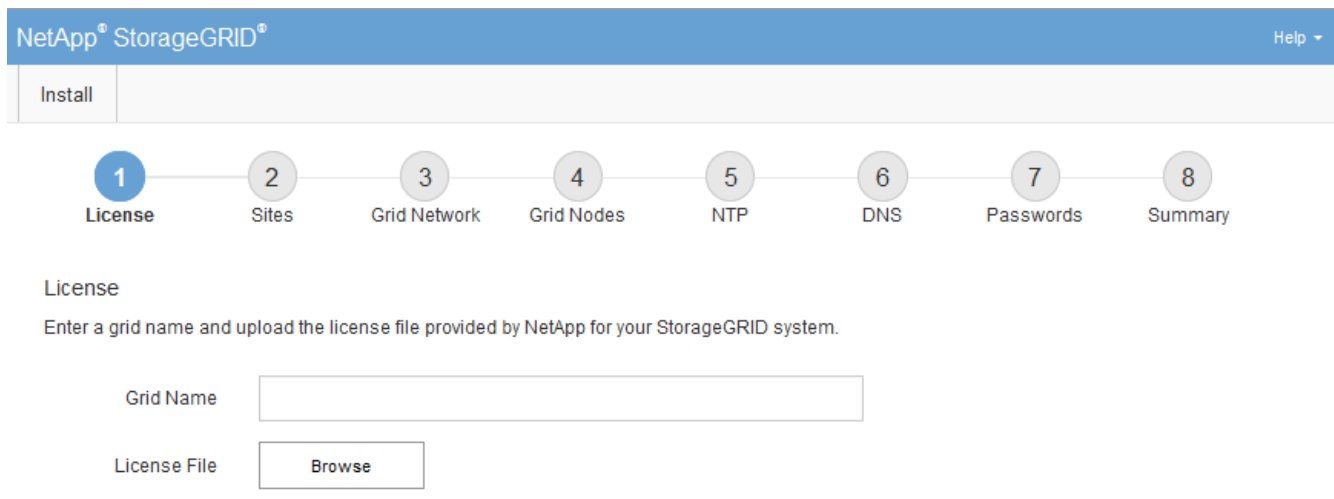

# <span id="page-2-2"></span>**StorageGRID** 라이센스 정보를 지정합니다

StorageGRID 시스템의 이름을 지정하고 NetApp에서 제공하는 라이센스 파일을 업로드해야 합니다.

단계

1. 라이센스 페이지의 \* 그리드 이름 \* 필드에 StorageGRID 시스템에 대한 의미 있는 이름을 입력합니다.

설치 후, 이름이 Nodes 메뉴 맨 위에 표시됩니다.

2. 찾아보기 \* 를 선택하고 NetApp 라이센스 파일을 찾습니다 (NLF-*unique-id*.txt)를 선택하고 \* 열기 \* 를 선택합니다.

라이센스 파일의 유효성이 검사되고 일련 번호가 표시됩니다.

G)

StorageGRID 설치 아카이브에는 제품에 대한 지원 권한이 없는 무료 라이센스가 포함되어 있습니다. 설치 후 지원을 제공하는 라이센스로 업데이트할 수 있습니다.

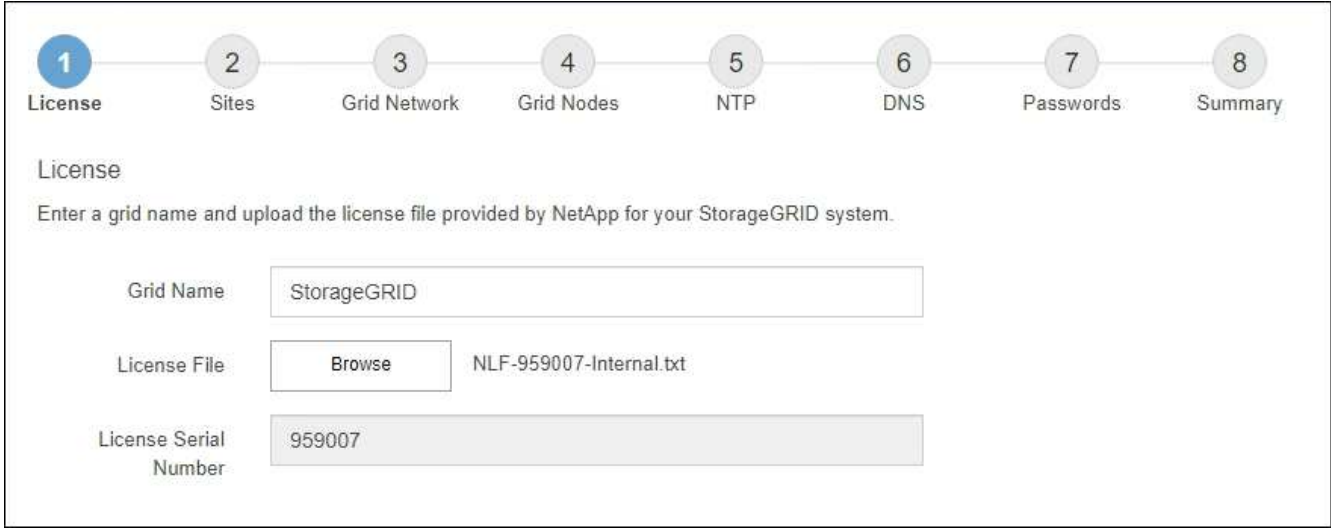

3. 다음 \* 을 선택합니다.

# <span id="page-3-0"></span>사이트를 추가합니다

StorageGRID를 설치할 때 사이트를 하나 이상 만들어야 합니다. StorageGRID 시스템의 안정성과 스토리지 용량을 늘리기 위해 사이트를 추가로 생성할 수 있습니다.

단계

- 1. 사이트 페이지에서 \* 사이트 이름 \* 을 입력합니다.
- 2. 사이트를 추가하려면 마지막 사이트 항목 옆에 있는 더하기 기호를 클릭하고 새 \* 사이트 이름 \* 텍스트 상자에 이름을 입력합니다.

그리드 토폴로지에 필요한 만큼 사이트를 추가합니다. 최대 16개의 사이트를 추가할 수 있습니다.

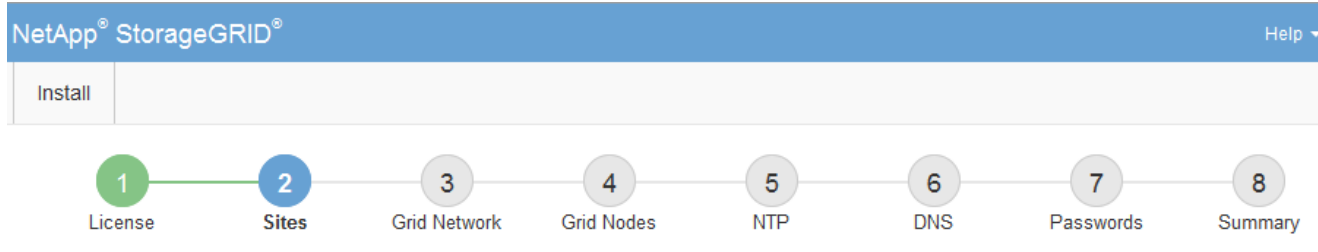

**Sites** 

In a single-site deployment, infrastructure and operations are centralized in one site.

In a multi-site deployment, infrastructure can be distributed asymmetrically across sites, and proportional to the needs of each site. Typically, sites are located in geographically different locations. Having multiple sites also allows the use of distributed replication and erasure coding for increased availability and resiliency.

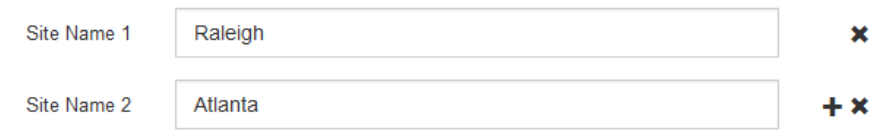

3. 다음 \* 을 클릭합니다.

# <span id="page-4-0"></span>그리드 네트워크 서브넷을 지정합니다

그리드 네트워크에서 사용되는 서브넷을 지정해야 합니다.

이 작업에 대해

서브넷 항목에는 그리드 네트워크를 통해 연결할 수 있어야 하는 서브넷과 함께 StorageGRID 시스템의 각 사이트에 대한 그리드 네트워크의 서브넷이 포함됩니다.

그리드 서브넷이 여러 개인 경우 그리드 네트워크 게이트웨이가 필요합니다. 지정된 모든 그리드 서브넷은 이 게이트웨이를 통해 연결할 수 있어야 합니다.

단계

1. 서브넷 1 \* 텍스트 상자에 하나 이상의 그리드 네트워크에 대한 CIDR 네트워크 주소를 지정합니다.

2. 마지막 항목 옆에 있는 더하기 기호를 클릭하여 추가 네트워크 항목을 추가합니다.

하나 이상의 노드를 이미 배포한 경우 \* 그리드 네트워크 서브넷 검색 \* 을 클릭하여 그리드 관리자에 등록된 그리드 노드에 의해 보고된 서브넷으로 그리드 네트워크 서브넷 목록을 자동으로 채웁니다.

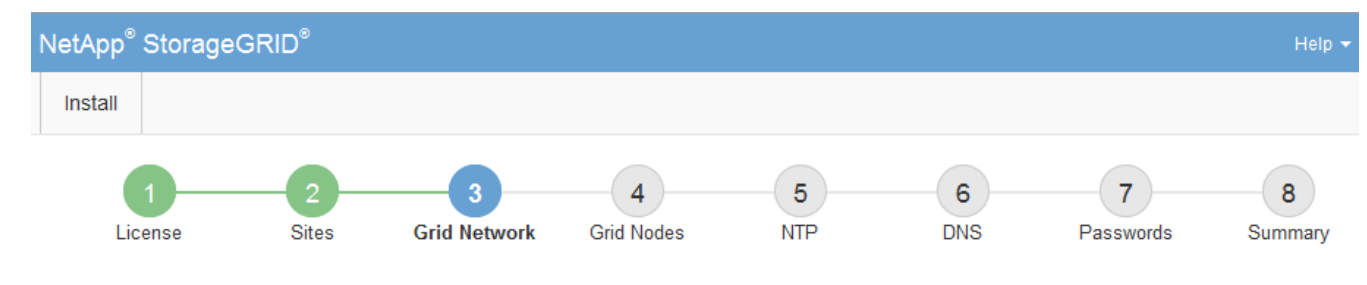

**Grid Network** 

You must specify the subnets that are used on the Grid Network. These entries typically include the subnets for the Grid Network for each site in your StorageGRID system. Select Discover Grid Networks to automatically add subnets based on the network configuration of all registered nodes.

Note: You must manually add any subnets for NTP, DNS, LDAP, or other external servers accessed through the Grid Network gateway.

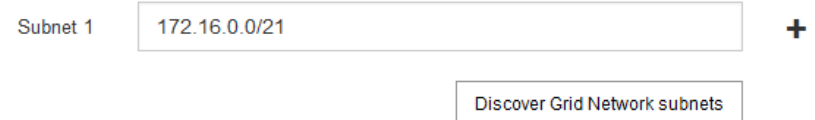

3. 다음 \* 을 클릭합니다.

# <span id="page-5-0"></span>보류 중인 그리드 노드를 승인합니다

StorageGRID 시스템에 가입하려면 각 그리드 노드를 승인해야 합니다.

시작하기 전에

모든 가상 및 StorageGRID 어플라이언스 그리드 노드를 구축했습니다.

일부 노드를 나중에 설치하는 대신 모든 노드를 한 번 설치하는 것이 더 효율적입니다.

단계

(†

1. Pending Nodes(보류 중인 노드) 목록을 검토하고 배포된 모든 그리드 노드가 표시되는지 확인합니다.

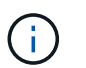

그리드 노드가 누락된 경우 성공적으로 배포되었는지 확인합니다.

2. 승인하려는 보류 중인 노드 옆에 있는 라디오 버튼을 선택합니다.

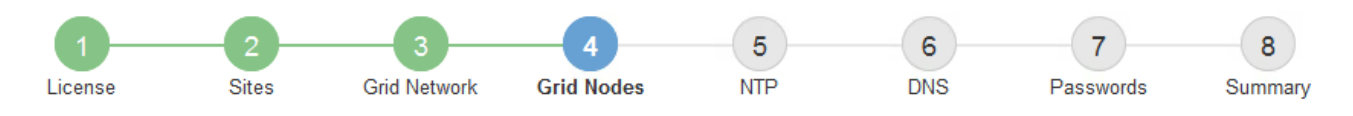

#### **Grid Nodes**

Approve and configure grid nodes, so that they are added correctly to your StorageGRID system.

#### **Pending Nodes**

Grid nodes are listed as pending until they are assigned to a site, configured, and approved.

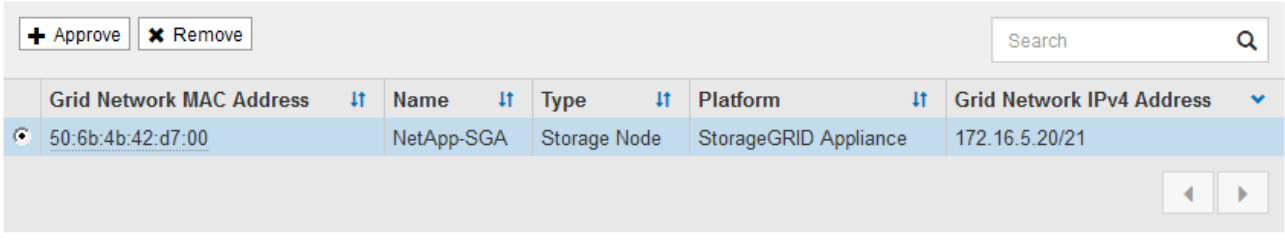

#### **Approved Nodes**

Grid nodes that have been approved and have been configured for installation. An approved grid node's configuration can be edited if errors are identified.

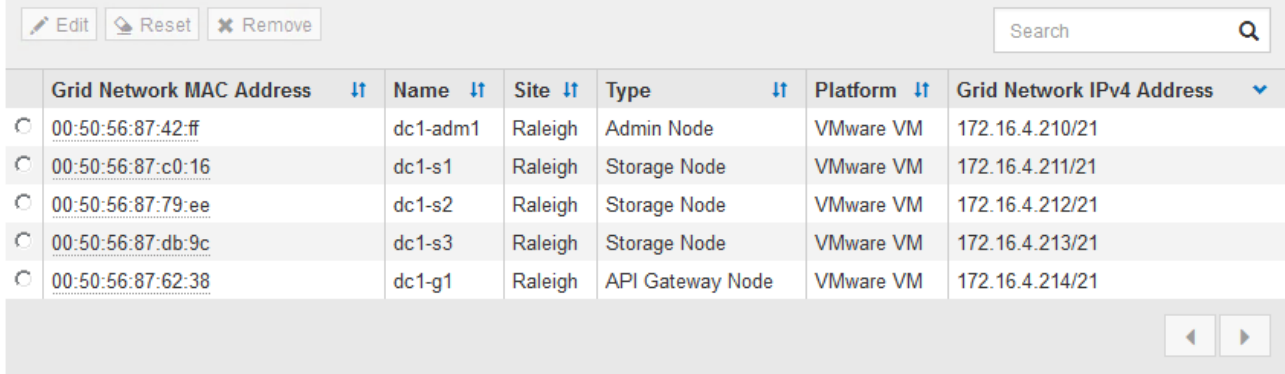

- 3. Approve \* (승인 \*)를 클릭합니다.
- 4. 일반 설정에서 필요에 따라 다음 속성의 설정을 수정합니다.
	- \* Site \*: 이 그리드 노드에 대한 사이트의 시스템 이름입니다.
	- \* 이름 \*: 노드의 시스템 이름입니다. 기본적으로 노드를 구성할 때 지정한 이름이 지정됩니다.

시스템 이름은 내부 StorageGRID 작업에 필요하며 설치를 완료한 후에는 변경할 수 없습니다. 그러나 설치 프로세스의 이 단계에서 필요에 따라 시스템 이름을 변경할 수 있습니다.

◦ \* NTP 역할 \*: 그리드 노드의 NTP(Network Time Protocol) 역할입니다. 옵션은 \* 자동 \*, \* 기본 \* 및 \* 클라이언트 \* 입니다. Automatic \* 을 선택하면 기본 역할이 관리 노드, ADC 서비스가 있는 스토리지 노드, 게이트웨이 노드 및 비정적 IP 주소가 있는 모든 그리드 노드에 할당됩니다. 다른 모든 그리드 노드에는 클라이언트 역할이 할당됩니다.

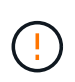

각 사이트에서 최소 2개의 노드가 4개 이상의 외부 NTP 소스에 액세스할 수 있는지 확인합니다. 사이트에서 하나의 노드만 NTP 소스에 연결할 수 있는 경우 해당 노드가 중단되면 타이밍 문제가 발생합니다. 또한 사이트당 두 노드를 기본 NTP 소스로 지정하면 사이트가 나머지 그리드에서 격리될 경우 정확한 시간을 보장할 수 있습니다.

◦ \* 스토리지 유형 \* (스토리지 노드에만 해당): 새 스토리지 노드가 메타데이터에만 사용되도록 지정합니다. 옵션은 \* 개체 및 메타데이터 \* 및 \* 메타데이터만 \* 입니다. 을 참조하십시오 ["](https://docs.netapp.com/ko-kr/storagegrid-118/primer/what-storage-node-is.html#types-of-storage-nodes)[스토리지](https://docs.netapp.com/ko-kr/storagegrid-118/primer/what-storage-node-is.html#types-of-storage-nodes) [노드](https://docs.netapp.com/ko-kr/storagegrid-118/primer/what-storage-node-is.html#types-of-storage-nodes) [유형](https://docs.netapp.com/ko-kr/storagegrid-118/primer/what-storage-node-is.html#types-of-storage-nodes)["](https://docs.netapp.com/ko-kr/storagegrid-118/primer/what-storage-node-is.html#types-of-storage-nodes) 메타데이터 전용 스토리지 노드에 대한 자세한 내용은

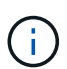

메타데이터 전용 노드로 그리드를 설치할 경우 그리드에는 오브젝트 스토리지용 최소 노드 수도 있어야 합니다. 단일 사이트 그리드의 경우 객체 및 메타데이터에 대해 2개 이상의 스토리지 노드가 구성됩니다. 다중 사이트 그리드의 경우 사이트당 하나 이상의 스토리지 노드가 객체 및 메타데이터에 대해 구성됩니다.

- \* ADC 서비스 \* (스토리지 노드 전용): 시스템에서 노드가 관리 도메인 컨트롤러(ADC) 서비스를 필요로 하는지 여부를 결정하도록 하려면 \* 자동 \* 을 선택합니다. ADC 서비스는 그리드 서비스의 위치 및 가용성을 추적합니다. 각 사이트에 적어도 3개의 스토리지 노드가 ADC 서비스를 포함해야 합니다. ADC 서비스를 배포한 후에는 노드에 추가할 수 없습니다.
- 5. Grid Network에서 필요에 따라 다음 속성의 설정을 수정합니다.
	- \* IPv4 주소(CIDR) \*: 그리드 네트워크 인터페이스(컨테이너 내부의 eth0)의 CIDR 네트워크 주소입니다. 예: 192.168.1.234/21
	- \* 게이트웨이 \*: 그리드 네트워크 게이트웨이. 예: 192.168.0.1

그리드 서브넷이 여러 개인 경우 게이트웨이가 필요합니다.

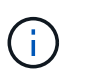

그리드 네트워크 구성에 대해 DHCP를 선택하고 여기서 값을 변경하면 새 값이 노드의 정적 주소로 구성됩니다. 결과 IP 주소가 DHCP 주소 풀 내에 있지 않은지 확인해야 합니다.

6. 그리드 노드에 대해 관리자 네트워크를 구성하려면 필요에 따라 관리 네트워크 섹션에서 설정을 추가하거나 업데이트합니다.

이 인터페이스에서 나오는 라우트의 대상 서브넷을 \* 서브넷(CIDR) \* 텍스트 상자에 입력합니다. 관리 서브넷이 여러 개인 경우 관리 게이트웨이가 필요합니다.

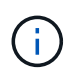

Admin Network 구성에 대해 DHCP를 선택하고 여기서 값을 변경하면 새 값이 노드의 정적 주소로 구성됩니다. 결과 IP 주소가 DHCP 주소 풀 내에 있지 않은지 확인해야 합니다.

- 어플라이언스:\* StorageGRID 어플라이언스의 경우 StorageGRID 어플라이언스 설치 프로그램을 사용하여 초기 설치 중에 관리자 네트워크가 구성되지 않은 경우 이 그리드 관리자 대화 상자에서 구성할 수 없습니다. 대신 다음 단계를 수행해야 합니다.
	- a. 어플라이언스 재부팅: 어플라이언스 설치 프로그램에서 \* 고급 \* > \* 재부팅 \* 을 선택합니다.

재부팅하는 데 몇 분 정도 걸릴 수 있습니다.

- b. 네트워크 구성 \* > \* 링크 구성 \* 을 선택하고 해당 네트워크를 활성화합니다.
- c. 네트워킹 구성 \* > \* IP 구성 \* 을 선택하고 활성화된 네트워크를 구성합니다.
- d. 홈 페이지로 돌아가서 \* 설치 시작 \* 을 클릭합니다.
- e. Grid Manager(그리드 관리자): 노드가 Approved Nodes(승인된 노드) 테이블에 나열된 경우 노드를 제거합니다.
- f. Pending Nodes 테이블에서 노드를 제거합니다.
- g. 대기 중인 노드 목록에 노드가 다시 나타날 때까지 기다립니다.
- h. 적절한 네트워크를 구성할 수 있는지 확인합니다. 어플라이언스 설치 프로그램의 IP 구성 페이지에서 제공한 정보로 이미 채워져야 합니다.

자세한 내용은 해당 어플라이언스 모델의 설치 지침을 참조하십시오.

7. 그리드 노드에 대한 클라이언트 네트워크를 구성하려면 클라이언트 네트워크 섹션에서 필요에 따라 설정을 추가하거나 업데이트합니다. 클라이언트 네트워크가 구성된 경우 게이트웨이가 필요하며 설치 후 해당 게이트웨이가 노드의 기본 게이트웨이가 됩니다.

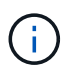

클라이언트 네트워크 구성에 대해 DHCP를 선택하고 여기서 값을 변경하면 새 값이 노드의 정적 주소로 구성됩니다. 결과 IP 주소가 DHCP 주소 풀 내에 있지 않은지 확인해야 합니다.

◦ 어플라이언스:\* StorageGRID 어플라이언스의 경우 StorageGRID 어플라이언스 설치 프로그램을 사용하여 초기 설치 중에 클라이언트 네트워크가 구성되지 않은 경우 이 그리드 관리자 대화 상자에서 구성할 수 없습니다. 대신 다음 단계를 수행해야 합니다.

a. 어플라이언스 재부팅: 어플라이언스 설치 프로그램에서 \* 고급 \* > \* 재부팅 \* 을 선택합니다.

재부팅하는 데 몇 분 정도 걸릴 수 있습니다.

- b. 네트워크 구성 \* > \* 링크 구성 \* 을 선택하고 해당 네트워크를 활성화합니다.
- c. 네트워킹 구성 \* > \* IP 구성 \* 을 선택하고 활성화된 네트워크를 구성합니다.
- d. 홈 페이지로 돌아가서 \* 설치 시작 \* 을 클릭합니다.
- e. Grid Manager(그리드 관리자): 노드가 Approved Nodes(승인된 노드) 테이블에 나열된 경우 노드를 제거합니다.
- f. Pending Nodes 테이블에서 노드를 제거합니다.
- g. 대기 중인 노드 목록에 노드가 다시 나타날 때까지 기다립니다.
- h. 적절한 네트워크를 구성할 수 있는지 확인합니다. 어플라이언스 설치 프로그램의 IP 구성 페이지에서 제공한 정보로 이미 채워져야 합니다.

자세한 내용은 어플라이언스 설치 지침을 참조하십시오.

8. 저장 \* 을 클릭합니다.

그리드 노드 항목이 승인된 노드 목록으로 이동합니다.

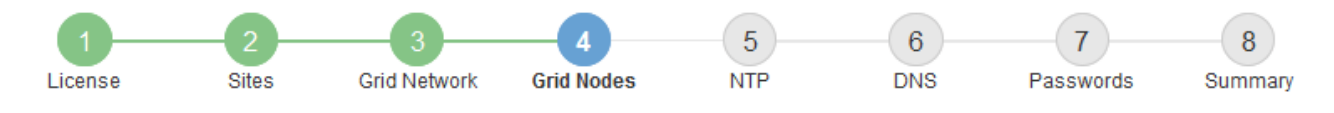

#### **Grid Nodes**

Approve and configure grid nodes, so that they are added correctly to your StorageGRID system.

#### **Pending Nodes**

Grid nodes are listed as pending until they are assigned to a site, configured, and approved.

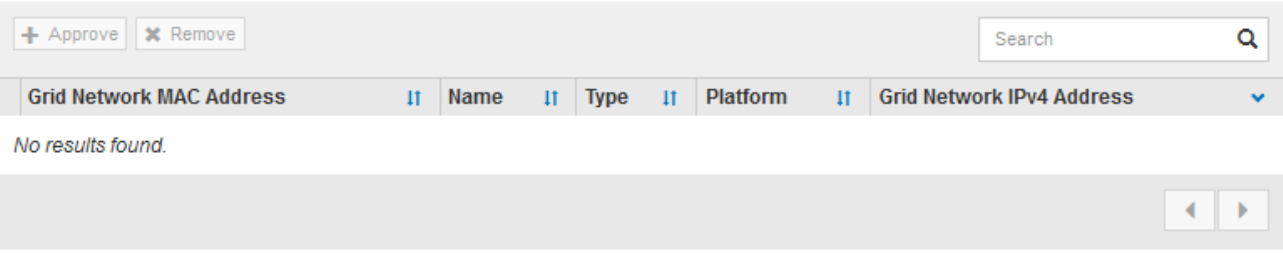

#### **Approved Nodes**

Grid nodes that have been approved and have been configured for installation. An approved grid node's configuration can be edited if errors are identified.

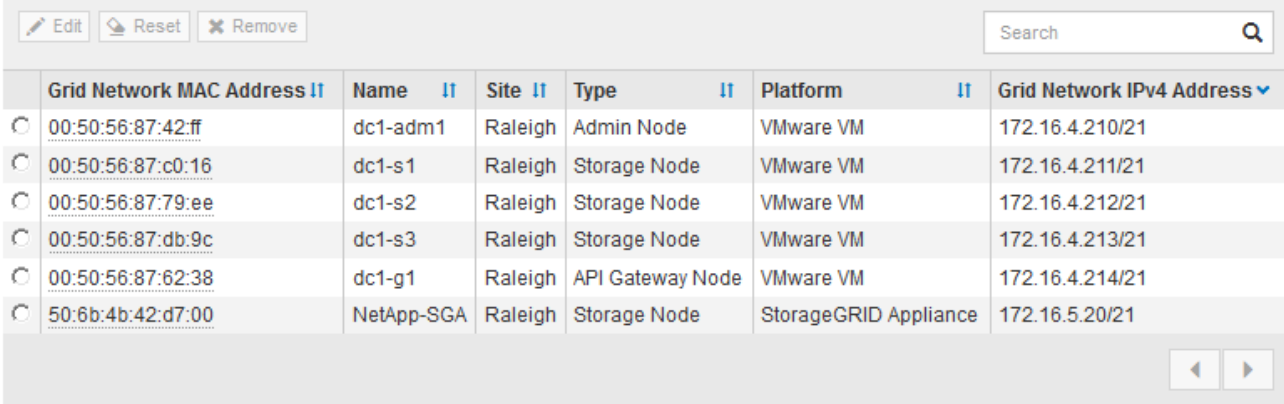

9. 승인하려는 보류 중인 각 그리드 노드에 대해 이 단계를 반복합니다.

그리드에서 원하는 모든 노드를 승인해야 합니다. 그러나 요약 페이지에서 \* 설치 \* 를 클릭하기 전에 언제든지 이 페이지로 돌아갈 수 있습니다. 라디오 버튼을 선택하고 \* Edit \* 를 클릭하여 승인된 그리드 노드의 속성을 수정할 수 있습니다.

10. 그리드 노드 승인이 완료되면 \* 다음 \* 을 클릭합니다.

### <span id="page-9-0"></span>**Network Time Protocol** 서버 정보를 지정합니다

StorageGRID 시스템에 대해 NTP(네트워크 시간 프로토콜) 구성 정보를 지정해야 별도의 서버에서 수행되는 작업을 동기화할 수 있습니다.

이 작업에 대해

NTP 서버의 IPv4 주소를 지정해야 합니다.

외부 NTP 서버를 지정해야 합니다. 지정된 NTP 서버는 NTP 프로토콜을 사용해야 합니다.

시간 드리프트와 관련된 문제를 방지하려면 Stratum 3 이상의 NTP 서버 참조를 4개 지정해야 합니다.

프로덕션 수준 StorageGRID 설치에 외부 NTP 소스를 지정할 때 Windows Server 2016 이전 버전의 Windows에서는 Windows 시간(W32Time) 서비스를 사용하지 마십시오. 이전 버전의 Windows의 시간 서비스는 정확하지 않으며 StorageGRID와 같은 고정밀 환경에서 사용하기 위해 Microsoft에서 지원되지 않습니다.

["](https://support.microsoft.com/en-us/help/939322/support-boundary-to-configure-the-windows-time-service-for-high-accura)[정확도가](https://support.microsoft.com/en-us/help/939322/support-boundary-to-configure-the-windows-time-service-for-high-accura) [높](https://support.microsoft.com/en-us/help/939322/support-boundary-to-configure-the-windows-time-service-for-high-accura)[은](https://support.microsoft.com/en-us/help/939322/support-boundary-to-configure-the-windows-time-service-for-high-accura) [환](https://support.microsoft.com/en-us/help/939322/support-boundary-to-configure-the-windows-time-service-for-high-accura)[경에](https://support.microsoft.com/en-us/help/939322/support-boundary-to-configure-the-windows-time-service-for-high-accura) [대한](https://support.microsoft.com/en-us/help/939322/support-boundary-to-configure-the-windows-time-service-for-high-accura) [Windows](https://support.microsoft.com/en-us/help/939322/support-boundary-to-configure-the-windows-time-service-for-high-accura) [시간](https://support.microsoft.com/en-us/help/939322/support-boundary-to-configure-the-windows-time-service-for-high-accura) [서비스를](https://support.microsoft.com/en-us/help/939322/support-boundary-to-configure-the-windows-time-service-for-high-accura) [구성하기](https://support.microsoft.com/en-us/help/939322/support-boundary-to-configure-the-windows-time-service-for-high-accura) [위한](https://support.microsoft.com/en-us/help/939322/support-boundary-to-configure-the-windows-time-service-for-high-accura) [경계를](https://support.microsoft.com/en-us/help/939322/support-boundary-to-configure-the-windows-time-service-for-high-accura) [지원합니다](https://support.microsoft.com/en-us/help/939322/support-boundary-to-configure-the-windows-time-service-for-high-accura)["](https://support.microsoft.com/en-us/help/939322/support-boundary-to-configure-the-windows-time-service-for-high-accura)

외부 NTP 서버는 이전에 기본 NTP 역할을 할당한 노드에서 사용됩니다.

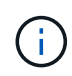

 $\binom{1}{1}$ 

각 사이트에서 최소 2개의 노드가 4개 이상의 외부 NTP 소스에 액세스할 수 있는지 확인합니다. 사이트에서 하나의 노드만 NTP 소스에 연결할 수 있는 경우 해당 노드가 중단되면 타이밍 문제가 발생합니다. 또한 사이트당 두 노드를 기본 NTP 소스로 지정하면 사이트가 나머지 그리드에서 격리될 경우 정확한 시간을 보장할 수 있습니다.

단계

- 1. Server 1 \* 에서 \* Server 4 \* 텍스트 상자에 NTP 서버 4대 이상에 대한 IPv4 주소를 지정합니다.
- 2. 필요한 경우 마지막 항목 옆에 있는 더하기 기호를 선택하여 추가 서버 항목을 추가합니다.

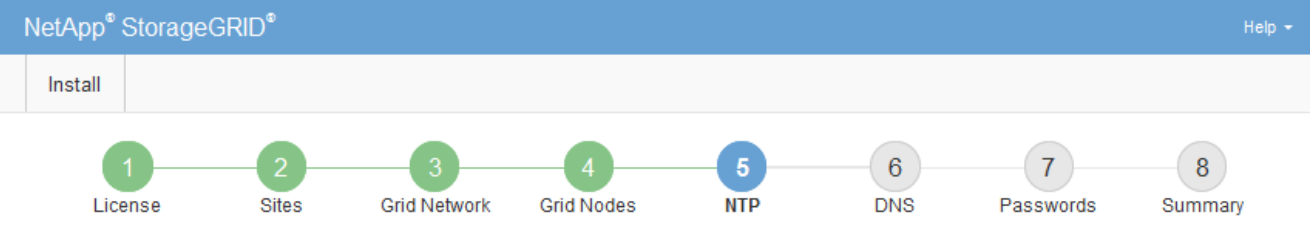

**Network Time Protocol** 

Enter the IP addresses for at least four Network Time Protocol (NTP) servers, so that operations performed on separate servers are kept in sync

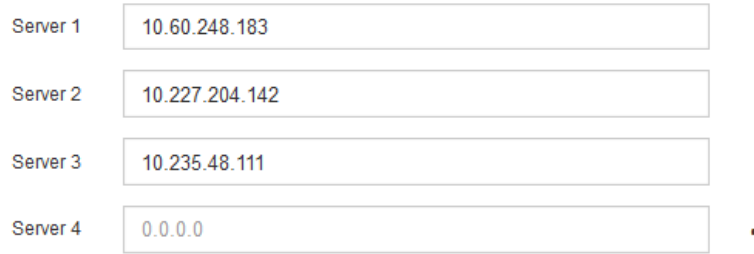

3. 다음 \* 을 선택합니다.

### <span id="page-10-0"></span>**DNS** 서버 정보를 지정합니다

IP 주소 대신 호스트 이름을 사용하여 외부 서버에 액세스할 수 있도록 StorageGRID 시스템에 대한 DNS 정보를 지정해야 합니다.

이 작업에 대해

지정 ["DNS](https://docs.netapp.com/us-en/storagegrid-appliances/commonhardware/checking-dns-server-configuration.html) [서버](https://docs.netapp.com/us-en/storagegrid-appliances/commonhardware/checking-dns-server-configuration.html) [정보입니다](https://docs.netapp.com/us-en/storagegrid-appliances/commonhardware/checking-dns-server-configuration.html)["](https://docs.netapp.com/us-en/storagegrid-appliances/commonhardware/checking-dns-server-configuration.html) 이메일 알림 및 AutoSupport에 IP 주소 대신 FQDN(정규화된 도메인 이름) 호스트

#### 이름을 사용할 수 있습니다.

제대로 작동하려면 DNS 서버를 두 대 또는 세 대 지정합니다. 3개 이상을 지정하면 일부 플랫폼의 알려진 OS 제한 때문에 3개만 사용할 수 있습니다. 사용자 환경에 라우팅 제한이 있는 경우 를 사용할 수 있습니다 ["DNS](https://docs.netapp.com/ko-kr/storagegrid-118/maintain/modifying-dns-configuration-for-single-grid-node.html) [서버](https://docs.netapp.com/ko-kr/storagegrid-118/maintain/modifying-dns-configuration-for-single-grid-node.html) [목록을](https://docs.netapp.com/ko-kr/storagegrid-118/maintain/modifying-dns-configuration-for-single-grid-node.html) [사용자](https://docs.netapp.com/ko-kr/storagegrid-118/maintain/modifying-dns-configuration-for-single-grid-node.html) [지정합니다](https://docs.netapp.com/ko-kr/storagegrid-118/maintain/modifying-dns-configuration-for-single-grid-node.html)["](https://docs.netapp.com/ko-kr/storagegrid-118/maintain/modifying-dns-configuration-for-single-grid-node.html) 개별 노드(일반적으로 사이트의 모든 노드)에서 최대 3개의 DNS 서버로 구성된 서로 다른 집합을 사용합니다.

가능한 경우 각 사이트에서 로컬로 액세스할 수 있는 DNS 서버를 사용하여 isfan 사이트가 외부 대상의 FQDN을 확인할 수 있도록 합니다.

DNS 서버 정보가 생략되거나 잘못 구성된 경우 각 그리드 노드의 SSM 서비스에서 NST 알람이 트리거됩니다. DNS가 올바르게 구성되고 새 서버 정보가 모든 그리드 노드에 도달하면 경보가 해제됩니다.

단계

- 1. Server 1 \* 텍스트 상자에 하나 이상의 DNS 서버에 대한 IPv4 주소를 지정합니다.
- 2. 필요한 경우 마지막 항목 옆에 있는 더하기 기호를 선택하여 추가 서버 항목을 추가합니다.

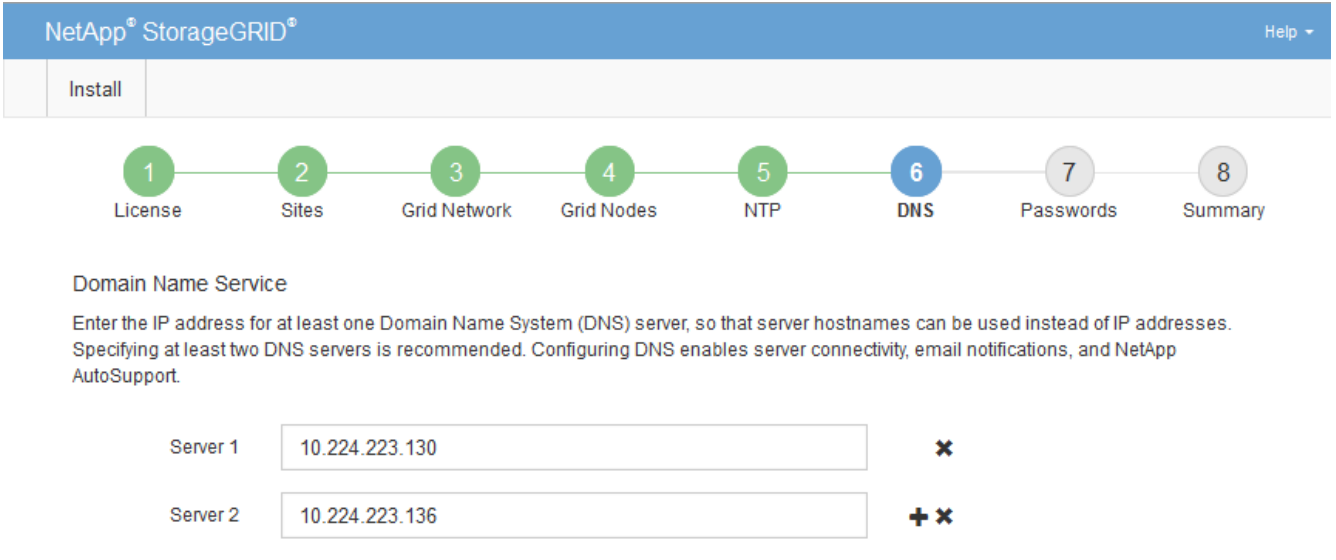

가장 좋은 방법은 DNS 서버를 두 개 이상 지정하는 것입니다. 최대 6개의 DNS 서버를 지정할 수 있습니다.

3. 다음 \* 을 선택합니다.

### <span id="page-11-0"></span>**StorageGRID** 시스템 암호를 지정합니다

StorageGRID 시스템을 설치하는 과정에서 시스템 보안을 유지하고 유지 관리 작업을 수행하는 데 사용할 암호를 입력해야 합니다.

이 작업에 대해

암호 설치 페이지를 사용하여 프로비저닝 암호 및 그리드 관리 루트 사용자 암호를 지정합니다.

- 프로비저닝 암호는 암호화 키로 사용되며 StorageGRID 시스템에 저장되지 않습니다.
- 복구 패키지 다운로드를 포함하여 설치, 확장 및 유지 관리 절차를 위한 프로비저닝 암호가 있어야 합니다. 따라서 프로비저닝 암호를 안전한 위치에 저장하는 것이 중요합니다.
- 현재 프로비저닝 암호가 있는 경우 Grid Manager에서 프로비저닝 암호를 변경할 수 있습니다.
- 그리드 관리 루트 사용자 암호는 Grid Manager를 사용하여 변경할 수 있습니다.
- 임의로 생성된 명령줄 콘솔 및 SSH 암호가 에 저장됩니다 Passwords.txt 복구 패키지에 있는 파일.

단계

1. Provisioning Passphrase \* 에서 StorageGRID 시스템의 그리드 토폴로지를 변경하는 데 필요한 프로비저닝 암호를 입력합니다.

프로비저닝 암호를 안전한 장소에 보관합니다.

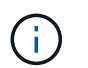

설치가 완료되고 나중에 프로비저닝 암호를 변경하려는 경우 Grid Manager를 사용할 수 있습니다. 구성 \* > \* 액세스 제어 \* > \* 그리드 비밀번호 \* 를 선택합니다.

- 2. Provisioning Passphrase \* 확인 에서 프로비저닝 암호를 다시 입력하여 확인합니다.
- 3. 그리드 관리 루트 사용자 암호 \* 에 그리드 관리자에 "루트" 사용자로 액세스하는 데 사용할 암호를 입력합니다.

암호를 안전한 곳에 보관하십시오.

4. 루트 사용자 암호 확인 \* 에서 그리드 관리자 암호를 다시 입력하여 확인합니다.

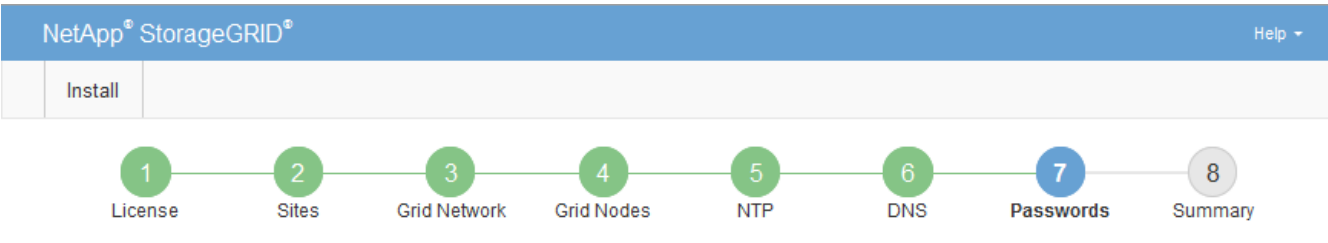

#### Passwords

Enter secure passwords that meet your organization's security policies. A text file containing the command line passwords must be downloaded during the final installation step.

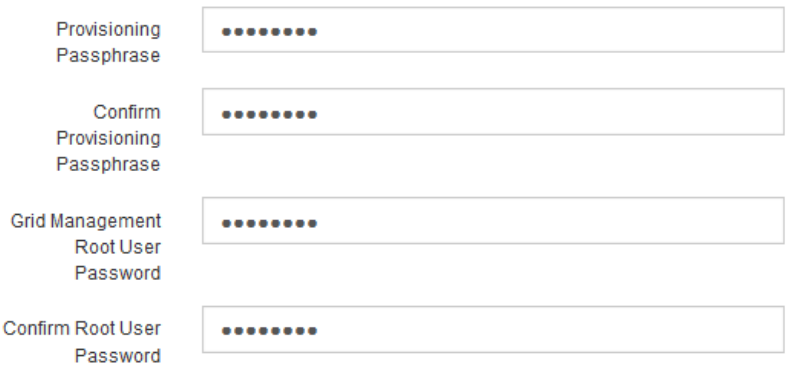

5. 개념 증명이나 데모 목적으로 그리드를 설치하는 경우 \* 임의의 명령줄 암호 만들기 \* 확인란을 선택 취소합니다.

프로덕션 배포의 경우 보안을 위해 항상 무작위 암호를 사용해야 합니다. Clear \* 임의의 명령줄 암호 만들기 \* 기본 암호를 사용하여 "root" 또는 "admin" 계정을 사용하여 명령줄에서 그리드 노드에 액세스하려는 경우 데모 그리드에만 사용합니다.

<sup>□</sup> Create random command line passwords.

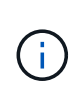

복구 패키지 파일을 다운로드하라는 메시지가 표시됩니다 (sgws-recovery-package-idrevision.zip) 요약 페이지에서 \* 설치 \* 를 클릭한 후 반드시 해야 합니다 ["](https://docs.netapp.com/ko-kr/storagegrid-118/maintain/downloading-recovery-package.html)[이](https://docs.netapp.com/ko-kr/storagegrid-118/maintain/downloading-recovery-package.html) [파일을](https://docs.netapp.com/ko-kr/storagegrid-118/maintain/downloading-recovery-package.html) 다운[로드합니다](https://docs.netapp.com/ko-kr/storagegrid-118/maintain/downloading-recovery-package.html)["](https://docs.netapp.com/ko-kr/storagegrid-118/maintain/downloading-recovery-package.html) 를 눌러 설치를 완료합니다. 시스템에 액세스하는 데 필요한 암호는 에 저장됩니다 Passwords.txt 파일, 복구 패키지 파일에 포함되어 있습니다.

6. 다음 \* 을 클릭합니다.

# <span id="page-13-0"></span>구성을 검토하고 설치를 완료합니다

설치를 성공적으로 완료하려면 입력한 구성 정보를 주의 깊게 검토해야 합니다.

단계

1. 요약 \* 페이지를 봅니다.

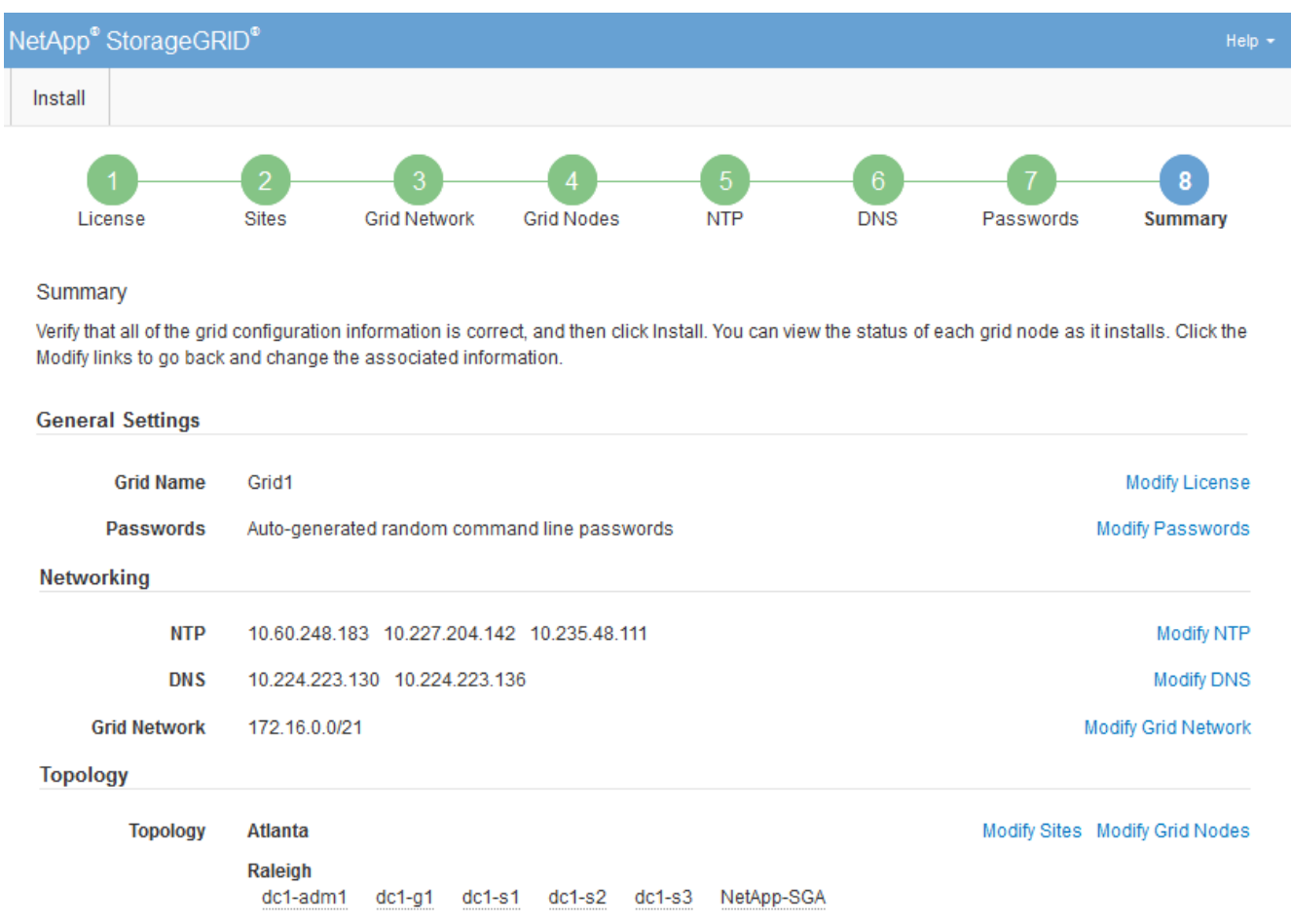

- 2. 모든 그리드 구성 정보가 올바른지 확인합니다. 뒤로 돌아가 오류를 수정하려면 요약 페이지의 수정 링크를 사용합니다.
- 3. 설치 \* 를 클릭합니다.

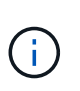

노드가 클라이언트 네트워크를 사용하도록 구성된 경우 \* 설치 \* 를 클릭하면 해당 노드의 기본 게이트웨이가 그리드 네트워크에서 클라이언트 네트워크로 전환됩니다. 연결이 끊어지면 액세스 가능한 서브넷을 통해 기본 관리 노드에 액세스하는지 확인해야 합니다. 을 참조하십시오 ["](https://docs.netapp.com/ko-kr/storagegrid-118/network/index.html)[네트워](https://docs.netapp.com/ko-kr/storagegrid-118/network/index.html)킹 [지](https://docs.netapp.com/ko-kr/storagegrid-118/network/index.html)침["](https://docs.netapp.com/ko-kr/storagegrid-118/network/index.html) 를 참조하십시오.

4. 복구 패키지 다운로드 \* 를 클릭합니다.

그리드 토폴로지가 정의된 지점으로 설치가 진행되면 복구 패키지 파일을 다운로드하라는 메시지가 표시됩니다 (.zip)를 클릭하여 이 파일의 내용에 액세스할 수 있는지 확인합니다. 하나 이상의 그리드 노드에 장애가 발생할 경우 StorageGRID 시스템을 복구할 수 있도록 복구 패키지 파일을 다운로드해야 합니다. 백그라운드에서 설치가 계속되지만 이 파일을 다운로드하여 확인할 때까지 설치를 완료하고 StorageGRID 시스템에 액세스할 수 없습니다.

5. 의 내용을 추출할 수 있는지 확인합니다 .zip 파일을 저장한 다음 안전한 별도의 두 위치에 저장합니다.

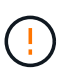

복구 패키지 파일은 StorageGRID 시스템에서 데이터를 가져오는 데 사용할 수 있는 암호화 키와 암호가 포함되어 있으므로 보안을 유지해야 합니다.

6. 복구 패키지 파일 \* 을 성공적으로 다운로드하고 확인했습니다 \* 확인란을 선택하고 \* 다음 \* 을 클릭합니다.

설치가 진행 중인 경우 상태 페이지가 나타납니다. 이 페이지에는 각 그리드 노드의 설치 진행률이 표시됩니다.

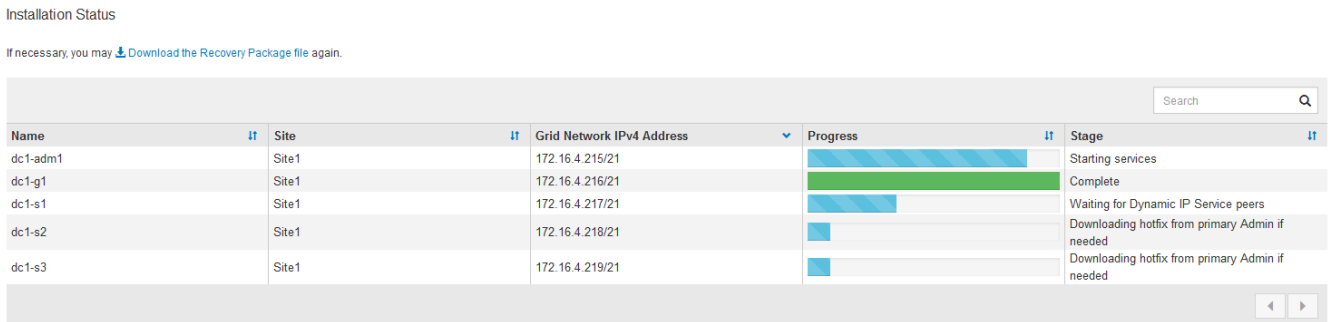

모든 그리드 노드에 대해 전체 단계에 도달하면 그리드 관리자의 로그인 페이지가 나타납니다.

7. "루트" 사용자 및 설치 중에 지정한 암호를 사용하여 Grid Manager에 로그인합니다.

### <span id="page-14-0"></span>설치 후 지침

그리드 노드 배포 및 구성을 완료한 후 DHCP 주소 지정 및 네트워크 구성 변경에 대한 다음 지침을 따르십시오.

• DHCP를 사용하여 IP 주소를 할당한 경우 사용 중인 네트워크의 각 IP 주소에 대해 DHCP 예약을 구성합니다.

배포 단계에서는 DHCP만 설정할 수 있습니다. 구성 중에는 DHCP를 설정할 수 없습니다.

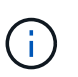

IP 주소가 변경되면 노드가 재부팅되므로 DHCP 주소 변경이 동시에 여러 노드에 영향을 미칠 경우 작동이 중단될 수 있습니다.

- 그리드 노드의 IP 주소, 서브넷 마스크 및 기본 게이트웨이를 변경하려면 IP 변경 절차를 사용해야 합니다. 을 참조하십시오 ["IP](https://docs.netapp.com/ko-kr/storagegrid-118/maintain/configuring-ip-addresses.html) [주소를](https://docs.netapp.com/ko-kr/storagegrid-118/maintain/configuring-ip-addresses.html) [구성합니다](https://docs.netapp.com/ko-kr/storagegrid-118/maintain/configuring-ip-addresses.html)["](https://docs.netapp.com/ko-kr/storagegrid-118/maintain/configuring-ip-addresses.html).
- 라우팅 및 게이트웨이 변경을 비롯한 네트워킹 구성을 변경하면 기본 관리 노드 및 다른 그리드 노드에 대한 클라이언트 연결이 손실될 수 있습니다. 적용된 네트워킹 변경 사항에 따라 이러한 연결을 다시 설정해야 할 수 있습니다.

Copyright © 2024 NetApp, Inc. All Rights Reserved. 미국에서 인쇄됨 본 문서의 어떠한 부분도 저작권 소유자의 사전 서면 승인 없이는 어떠한 형식이나 수단(복사, 녹음, 녹화 또는 전자 검색 시스템에 저장하는 것을 비롯한 그래픽, 전자적 또는 기계적 방법)으로도 복제될 수 없습니다.

NetApp이 저작권을 가진 자료에 있는 소프트웨어에는 아래의 라이센스와 고지사항이 적용됩니다.

본 소프트웨어는 NetApp에 의해 '있는 그대로' 제공되며 상품성 및 특정 목적에의 적합성에 대한 명시적 또는 묵시적 보증을 포함하여(이에 제한되지 않음) 어떠한 보증도 하지 않습니다. NetApp은 대체품 또는 대체 서비스의 조달, 사용 불능, 데이터 손실, 이익 손실, 영업 중단을 포함하여(이에 국한되지 않음), 이 소프트웨어의 사용으로 인해 발생하는 모든 직접 및 간접 손해, 우발적 손해, 특별 손해, 징벌적 손해, 결과적 손해의 발생에 대하여 그 발생 이유, 책임론, 계약 여부, 엄격한 책임, 불법 행위(과실 또는 그렇지 않은 경우)와 관계없이 어떠한 책임도 지지 않으며, 이와 같은 손실의 발생 가능성이 통지되었다 하더라도 마찬가지입니다.

NetApp은 본 문서에 설명된 제품을 언제든지 예고 없이 변경할 권리를 보유합니다. NetApp은 NetApp의 명시적인 서면 동의를 받은 경우를 제외하고 본 문서에 설명된 제품을 사용하여 발생하는 어떠한 문제에도 책임을 지지 않습니다. 본 제품의 사용 또는 구매의 경우 NetApp에서는 어떠한 특허권, 상표권 또는 기타 지적 재산권이 적용되는 라이센스도 제공하지 않습니다.

본 설명서에 설명된 제품은 하나 이상의 미국 특허, 해외 특허 또는 출원 중인 특허로 보호됩니다.

제한적 권리 표시: 정부에 의한 사용, 복제 또는 공개에는 DFARS 252.227-7013(2014년 2월) 및 FAR 52.227- 19(2007년 12월)의 기술 데이터-비상업적 품목에 대한 권리(Rights in Technical Data -Noncommercial Items) 조항의 하위 조항 (b)(3)에 설명된 제한사항이 적용됩니다.

여기에 포함된 데이터는 상업용 제품 및/또는 상업용 서비스(FAR 2.101에 정의)에 해당하며 NetApp, Inc.의 독점 자산입니다. 본 계약에 따라 제공되는 모든 NetApp 기술 데이터 및 컴퓨터 소프트웨어는 본질적으로 상업용이며 개인 비용만으로 개발되었습니다. 미국 정부는 데이터가 제공된 미국 계약과 관련하여 해당 계약을 지원하는 데에만 데이터에 대한 전 세계적으로 비독점적이고 양도할 수 없으며 재사용이 불가능하며 취소 불가능한 라이센스를 제한적으로 가집니다. 여기에 제공된 경우를 제외하고 NetApp, Inc.의 사전 서면 승인 없이는 이 데이터를 사용, 공개, 재생산, 수정, 수행 또는 표시할 수 없습니다. 미국 국방부에 대한 정부 라이센스는 DFARS 조항 252.227-7015(b)(2014년 2월)에 명시된 권한으로 제한됩니다.

#### 상표 정보

NETAPP, NETAPP 로고 및 <http://www.netapp.com/TM>에 나열된 마크는 NetApp, Inc.의 상표입니다. 기타 회사 및 제품 이름은 해당 소유자의 상표일 수 있습니다.